# **Как сделать буклет в Word**

Буклетом принято называть лист бумаги A4 сложенный в два-три раза. Буклеты могут использоваться для представления информации об образовательной организации или для информирования участников образовательного процесса, например, о запланированном мероприятии.

Букет можно сложить так:

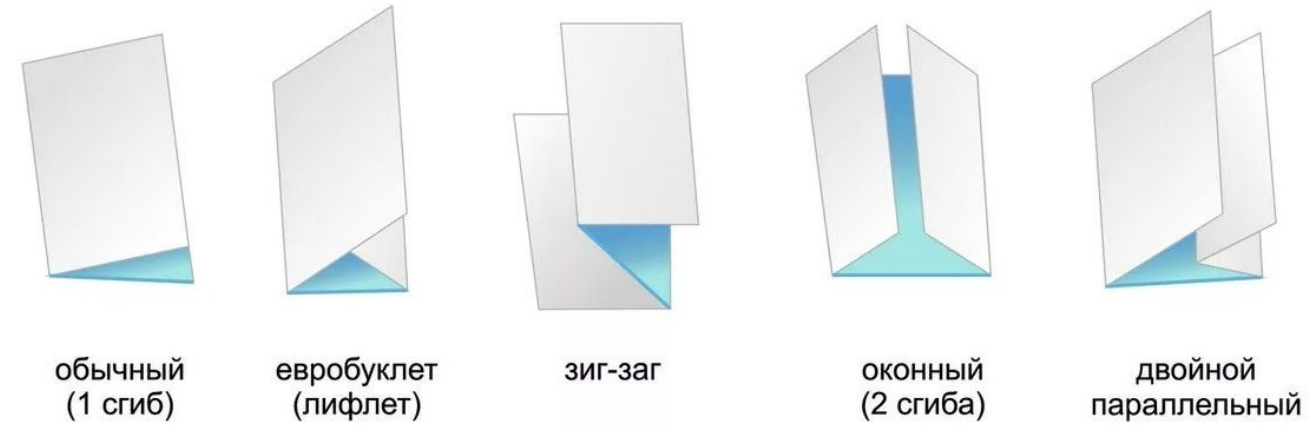

Простую версию буклета вполне можно сделать при помощи обычного текстового редактора Word и минимальных навыков.

#### **Есть 2 способа создания буклета в Word:**

- 1) **[с чистого листа](#page-0-0)**;
- 2) **[по шаблону в Word](#page-10-0)**;

#### <span id="page-0-0"></span>**Рассмотрим 1 способ - с чистого листа.**

1. Откройте программу Microsoft Word: кнопка Пуск - папка Microsoft Office - Microsoft Word

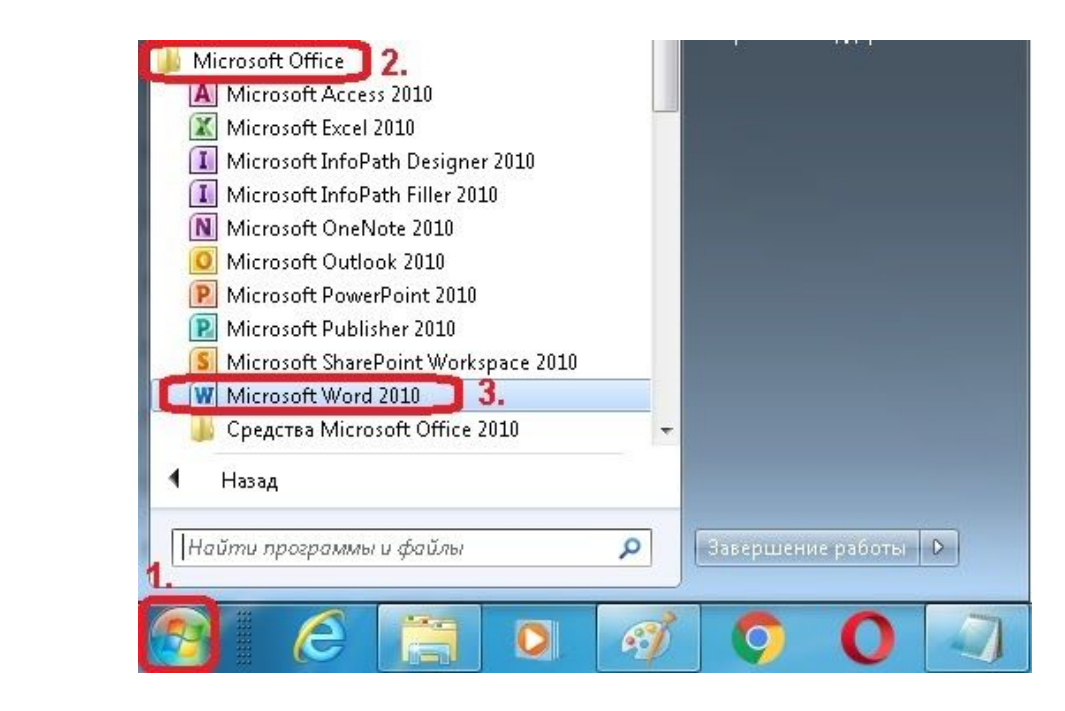

2. Откроется программа Microsoft Word и будет автоматически создан новый документ.

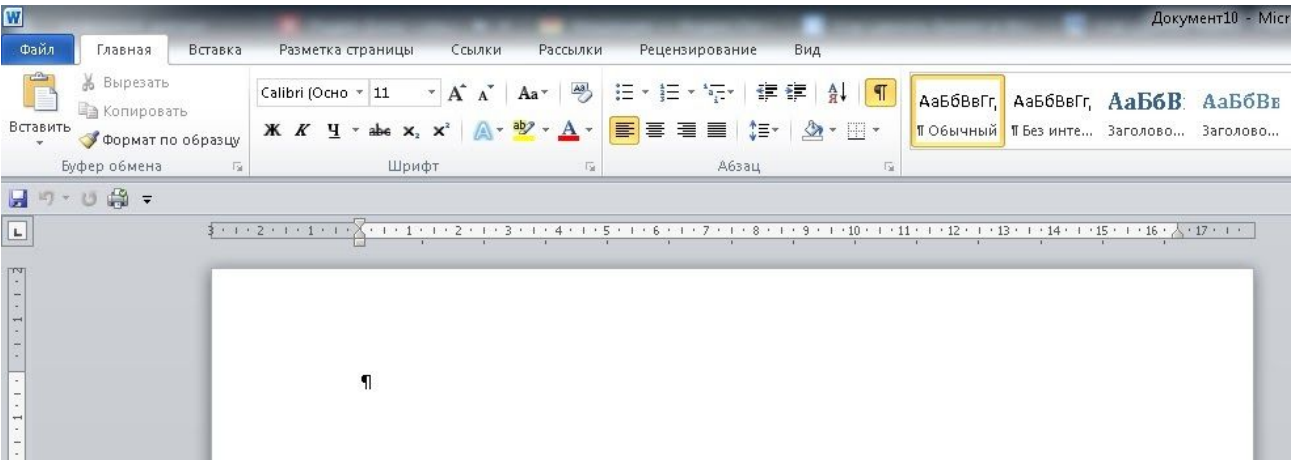

3. Для того чтобы сделать буклет в Word, сначала необходимо сменить ориентацию страницы с книжной на альбомную. Это делается для того, чтобы была возможность набирать текст вдоль листа. Перейдите на вкладку «**Разметка страницы**», нажмите на кнопку «**Ориентация**» и выберите вариант «**Альбомная**».

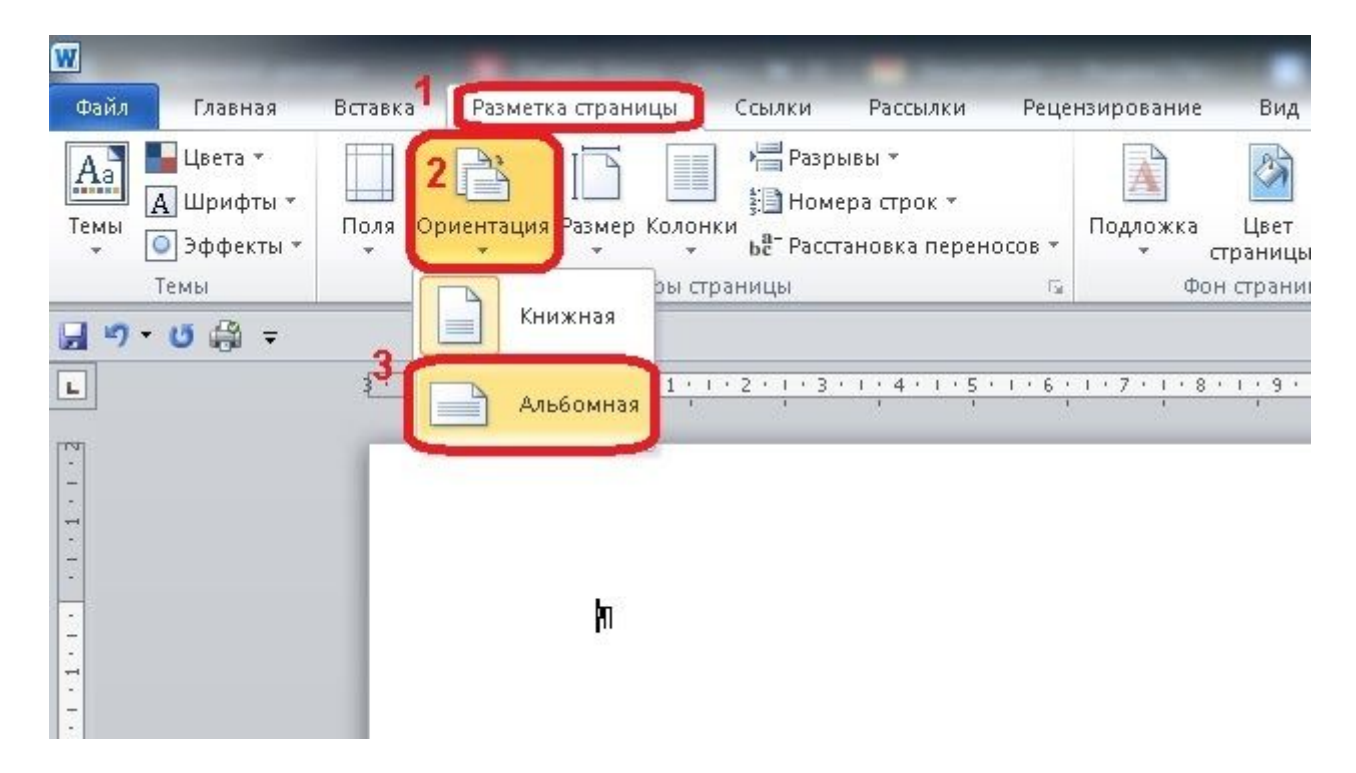

4. Далее необходимо уменьшить отступы от края листа. Если этого не сделать, то буклет будет обрамлен в большую белую рамку, и это будет выглядеть не очень привлекательно. Поэтому на той же вкладке «**Разметка страницы**» нажимаем на кнопку **«Поля»** и выбираем вариант **«Узкие»**. При выборе данного варианта будут использоваться поля размером в 1.27 сантиметра с каждой стороны, которые отлично подходят для создания буклетов.

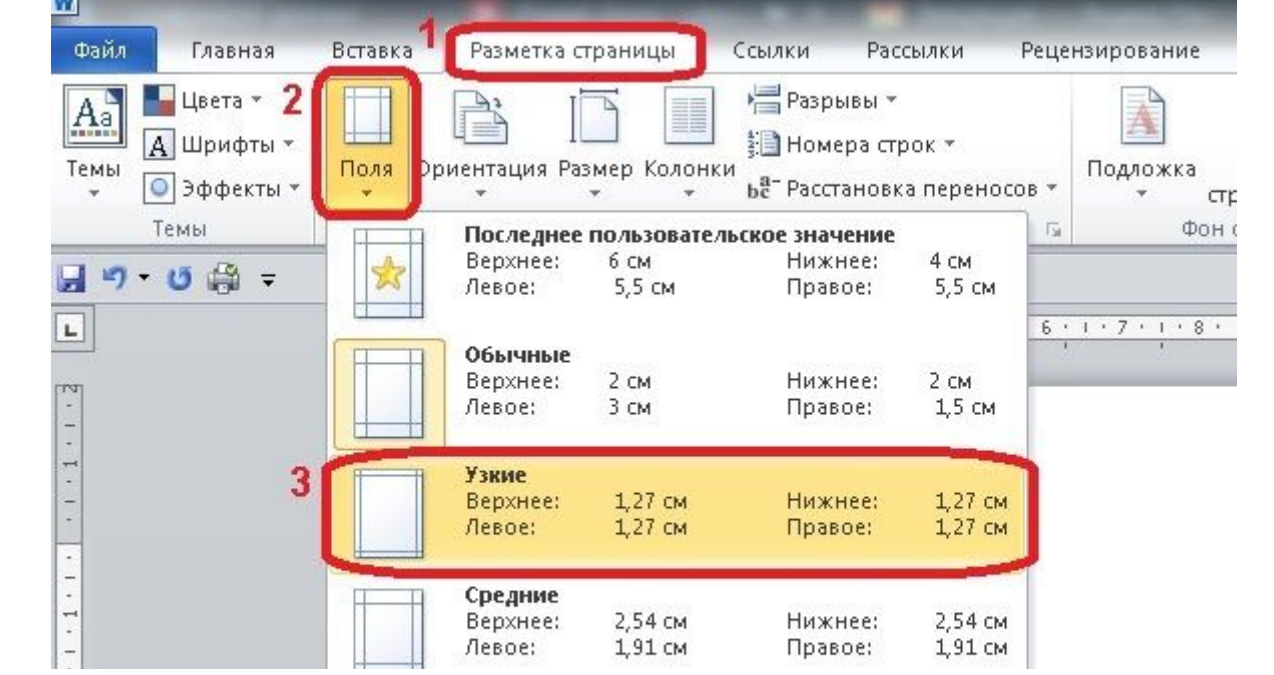

5. После того, как вы настроили поля, необходимо **разделить лист бумаги на три части**. Для этого на той же вкладке «**Разметка страницы**» нажимаем на кнопку **«Колонки»** и выбираем вариант **«Три»**. После этого лист бумаги будет разделен на три части. Вы сможете заметить это по изменению линейки над листом.

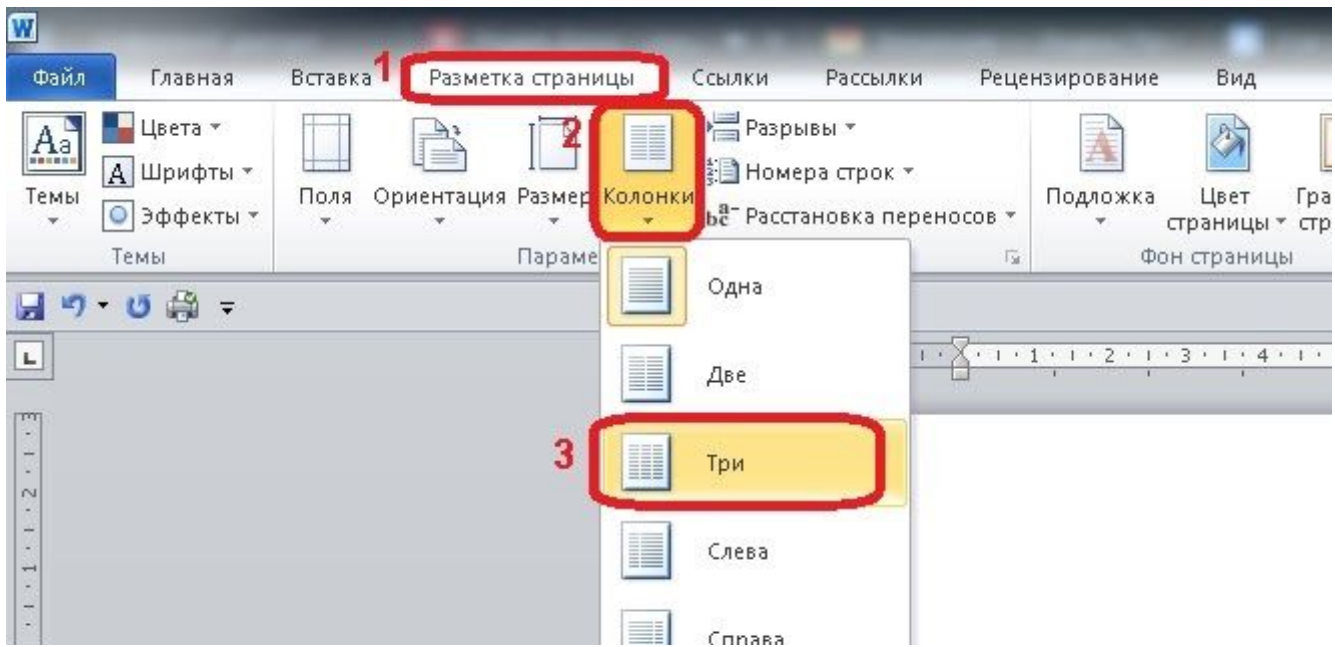

Необходимо отметить, что переход на вторую колонку будет возможен только после того, как первая будет заполнена текстом. Для того чтобы решить эту проблему можете:

**1 вариант:** просто **нажать на клавишу Enter** и заполнить страницу большим количеством переносов строки;

**2 вариант:** на той же вкладке «**Разметка страницы**» нажимаем на кнопку **«Разрывы»** и выбираем вариант **«Колонка»**.

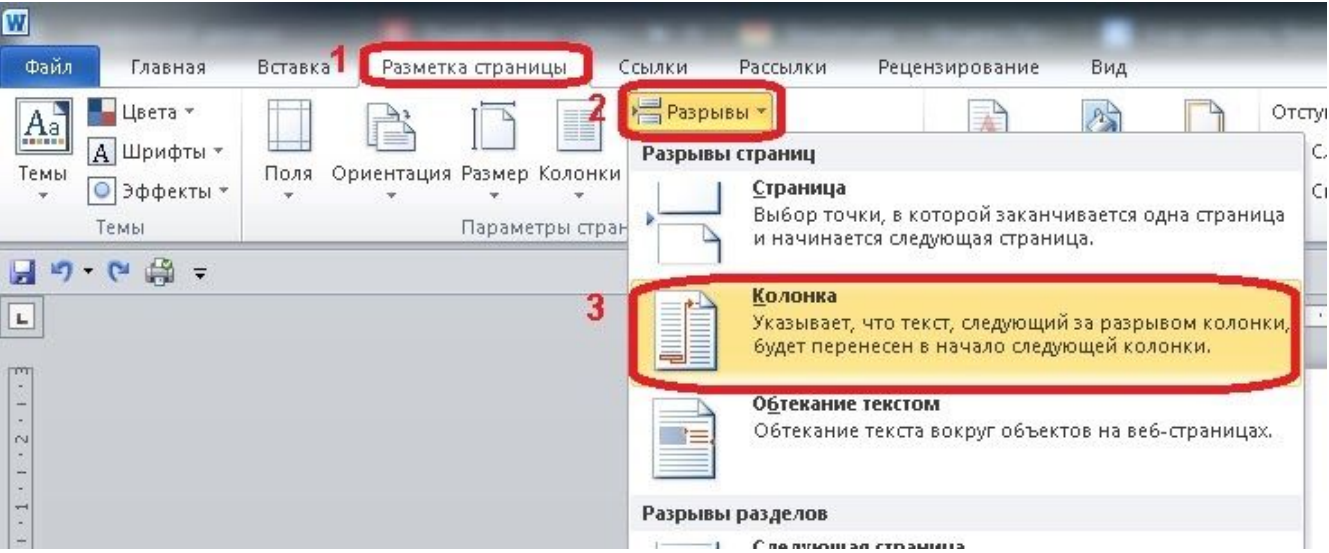

6. Также на вкладке «**Разметка страницы**» в окне **«Колонки» - Другие колонки** можно настроить ширину колонок буклета и промежуток между ними.

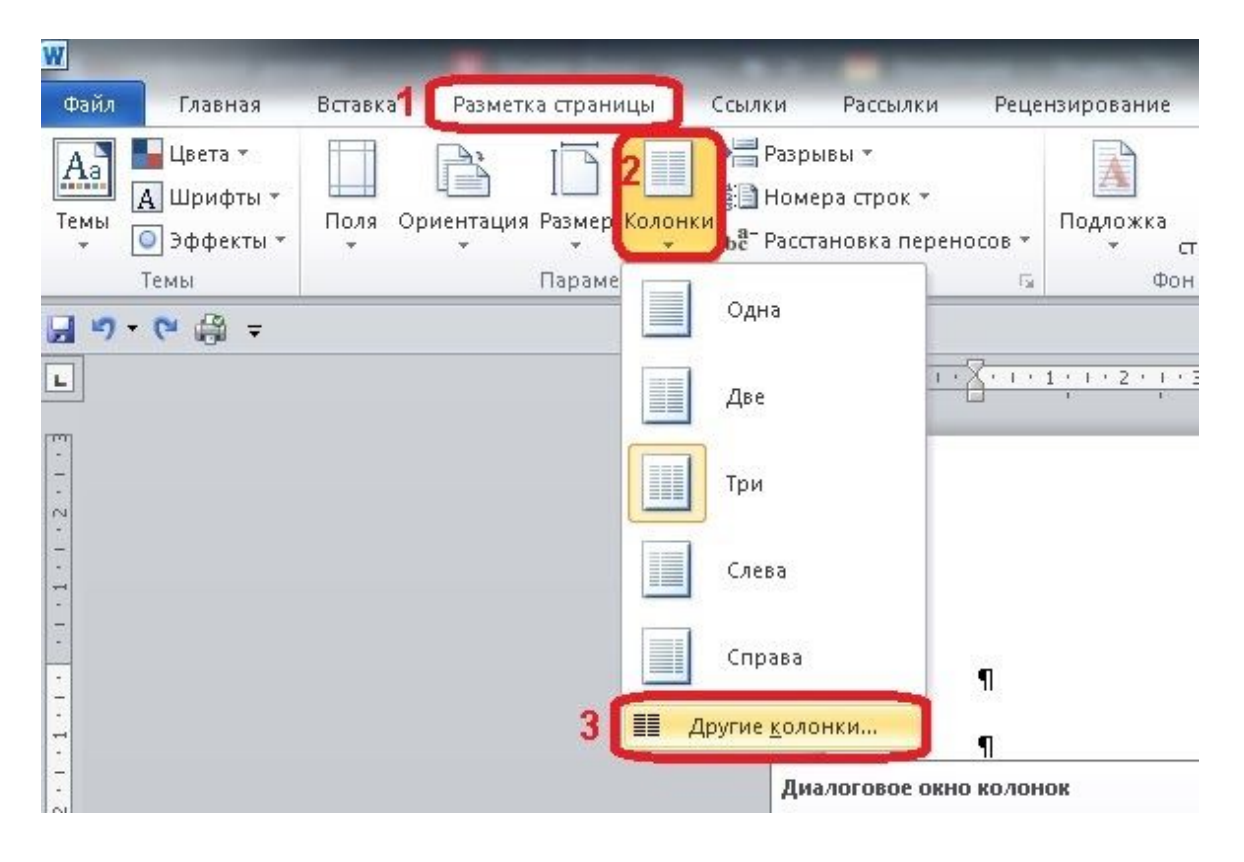

При необходимости можно даже сделать колонки разной ширины. Для этого необходимо снять отметку напротив функции «Колонки одинаковой ширины» и задать значение ширины для каждой колонки вручную. В конце не забудьте сохранить настройки нажатием на кнопку «Ok».

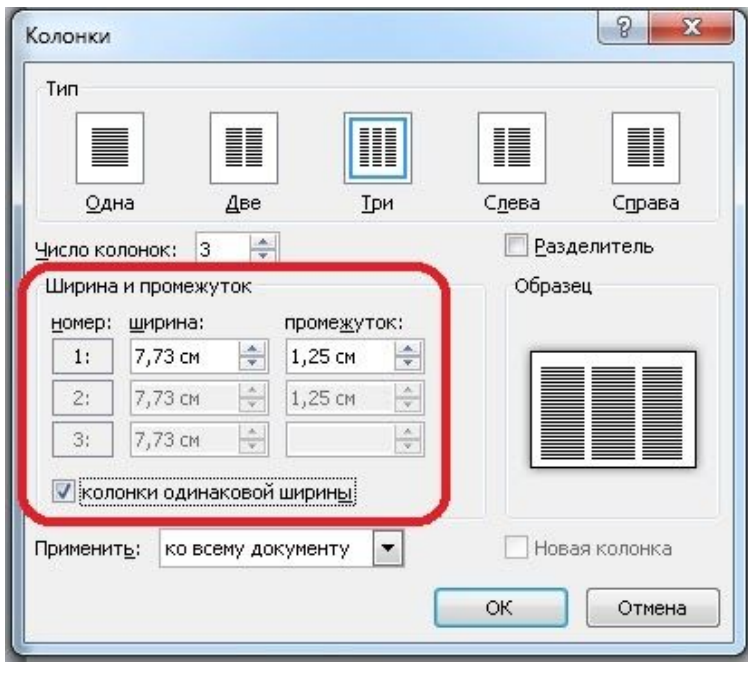

Если вы хотите сделать буклет с более чем тремя колонками, то это также можно сделать там же - в строке "Число колонок", где можно установить необходимое количество колонок для вашего буклета.

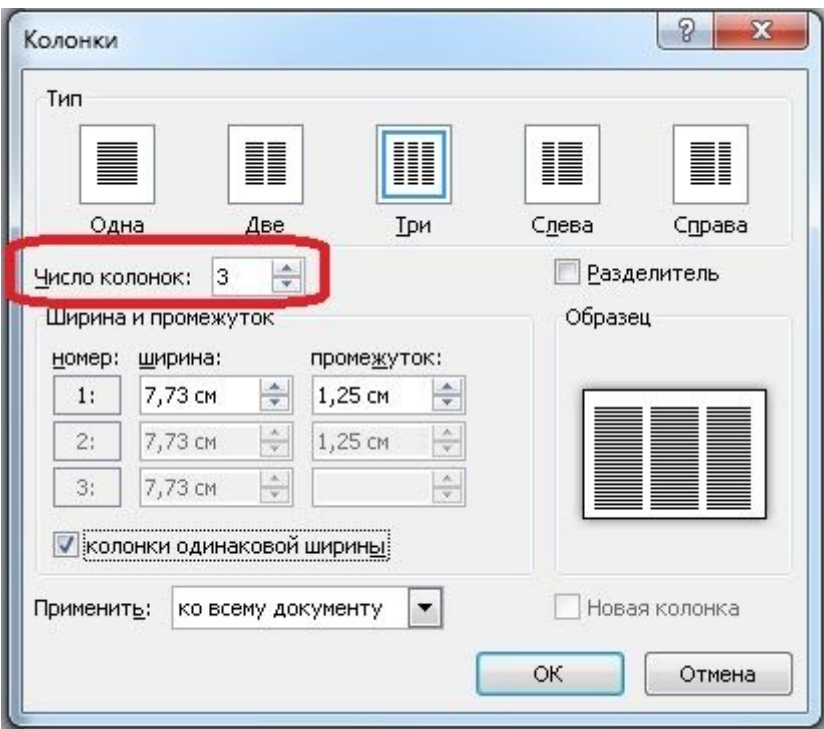

Нажмите на кнопку «Ok» для того, чтобы сохранить настройки.

Подготовительные операции завершены.

## **В нашем буклете будет 6 страниц. Подпишите их так как у меня на картинке:**

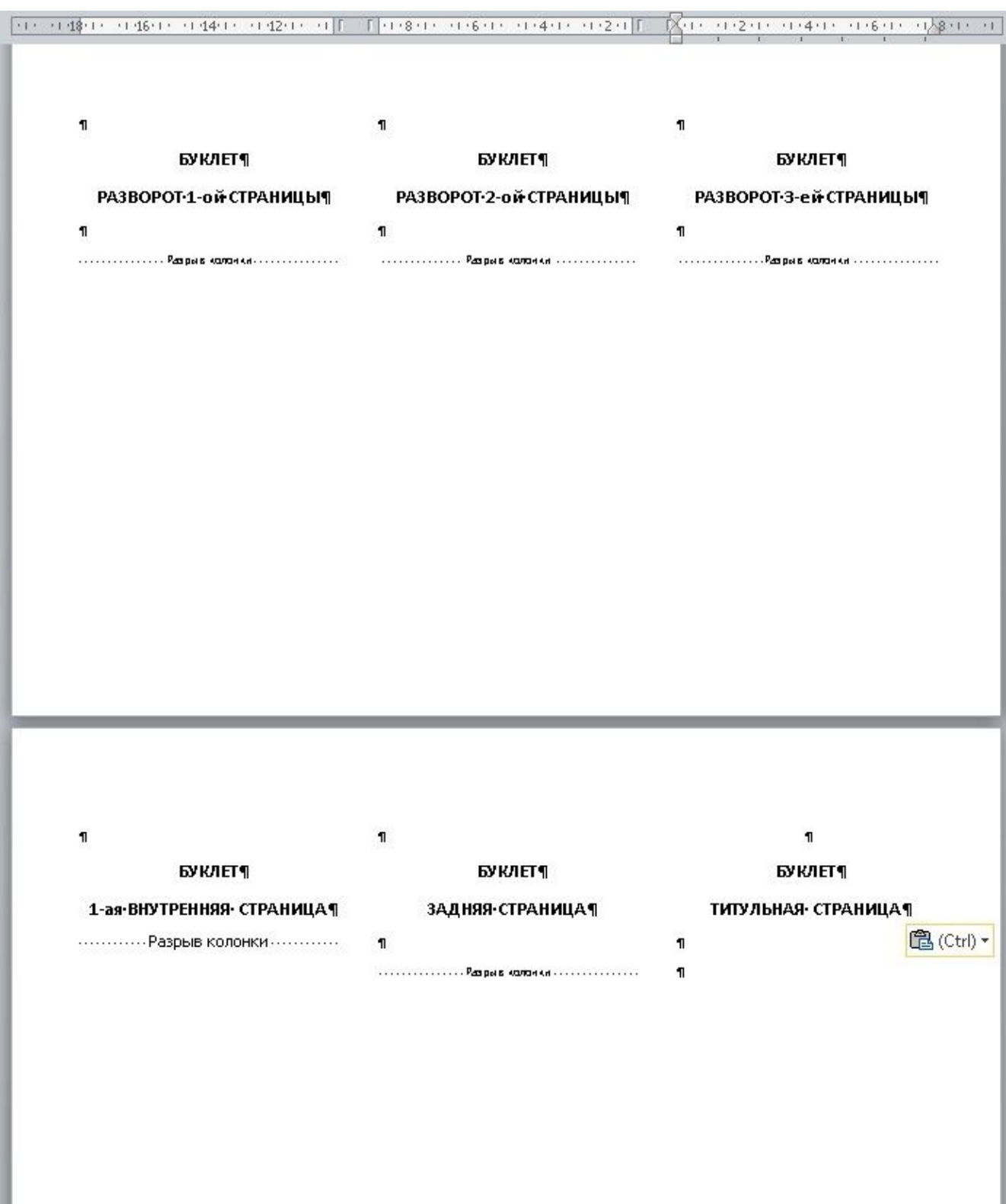

#### 7. **Создадим фон буклета:**

меню **Вставка** => **Фигуры** => **Прямоугольник** => устанавливаем курсор (+) в правый верхний угол, отступив от угла около 5 мм => Растягиваем прямоугольник до нужного размера

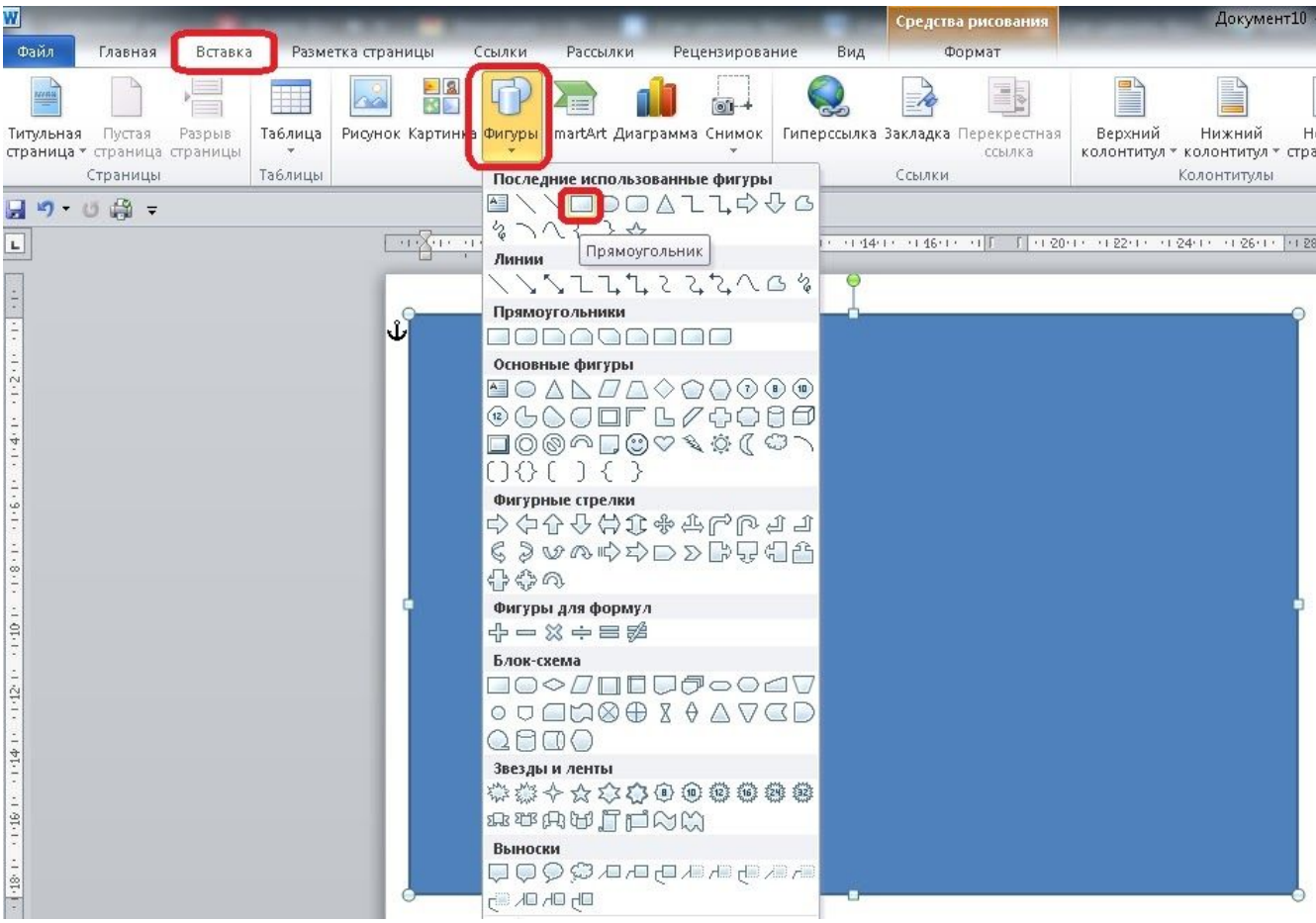

Далее идем на вкладку **Средства рисования - Формат, выбираем:**

- 1) **Контур фигуры** => Нет контура;
- 2) **Заливка фигуры** => Выбираем цвет => ОК;

## **ИЛИ**

3) **Заливка фигуры** => Градиентная => Варианты или Другие градиентные заливки => Градиентная заливка => выбрать название заготовки или подобрать цвета => ОК

## **ИЛИ**

4) **Заливка фигуры**=> Текстура => выбрать из списка

### **ИЛИ**

5) **Заливка фигуры** => Рисунок => выбрать любую картинку => Вставить

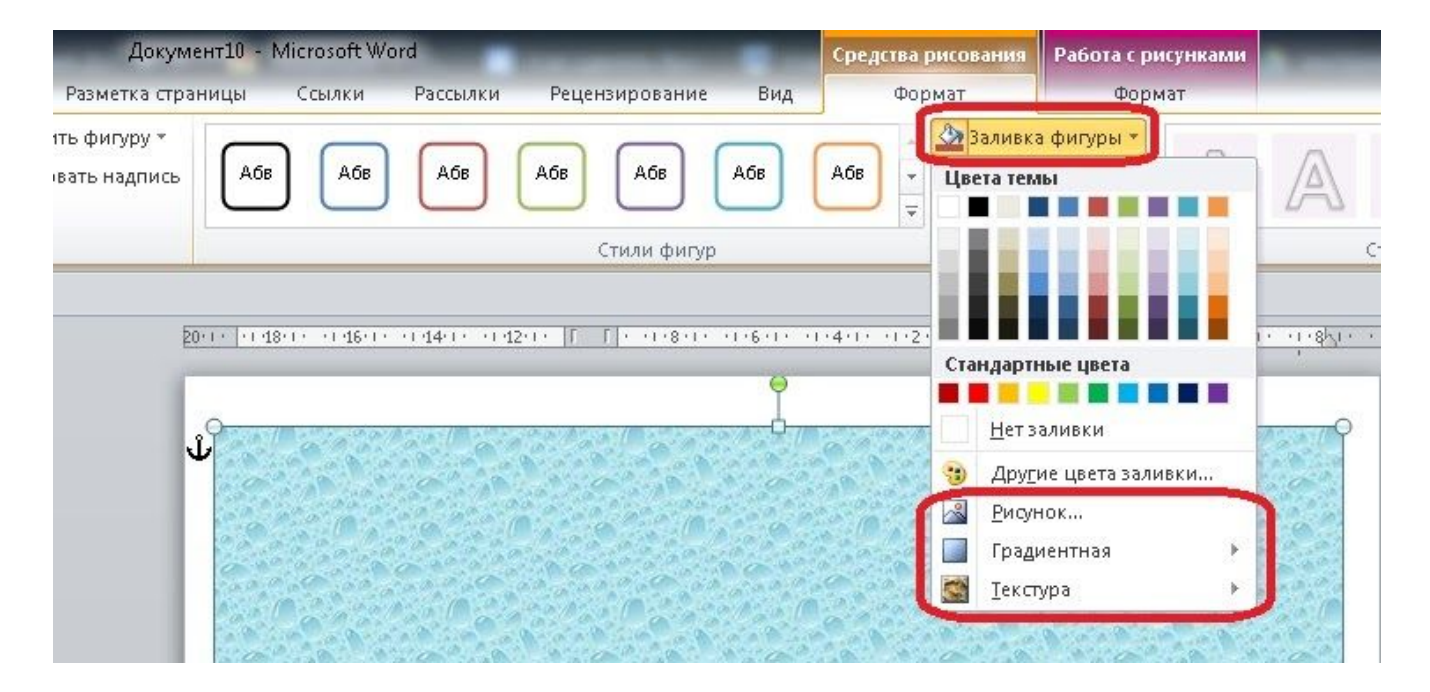

8. Теперь **необходимо разместить фон за текстом**: выделить прямоугольник => щелкнуть по нему правой кнопкой мыши => Обтекание текстом => За текстом

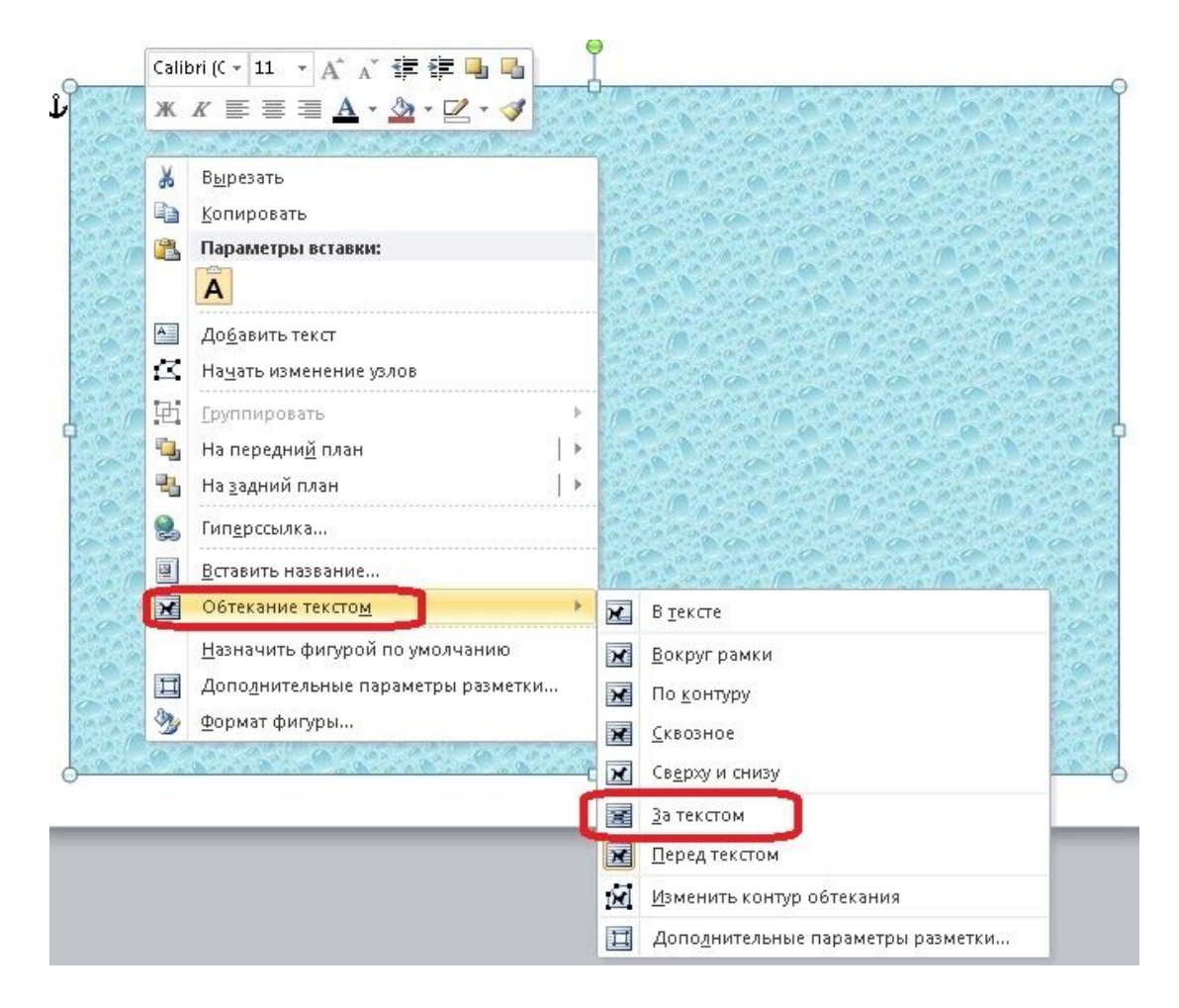

9. Если фон очень яркий, то можно сделать его полупрозрачным. Для этого щелкните по прямоугольнику правой кнопкой мыши, выберите **Формат фигуры.**

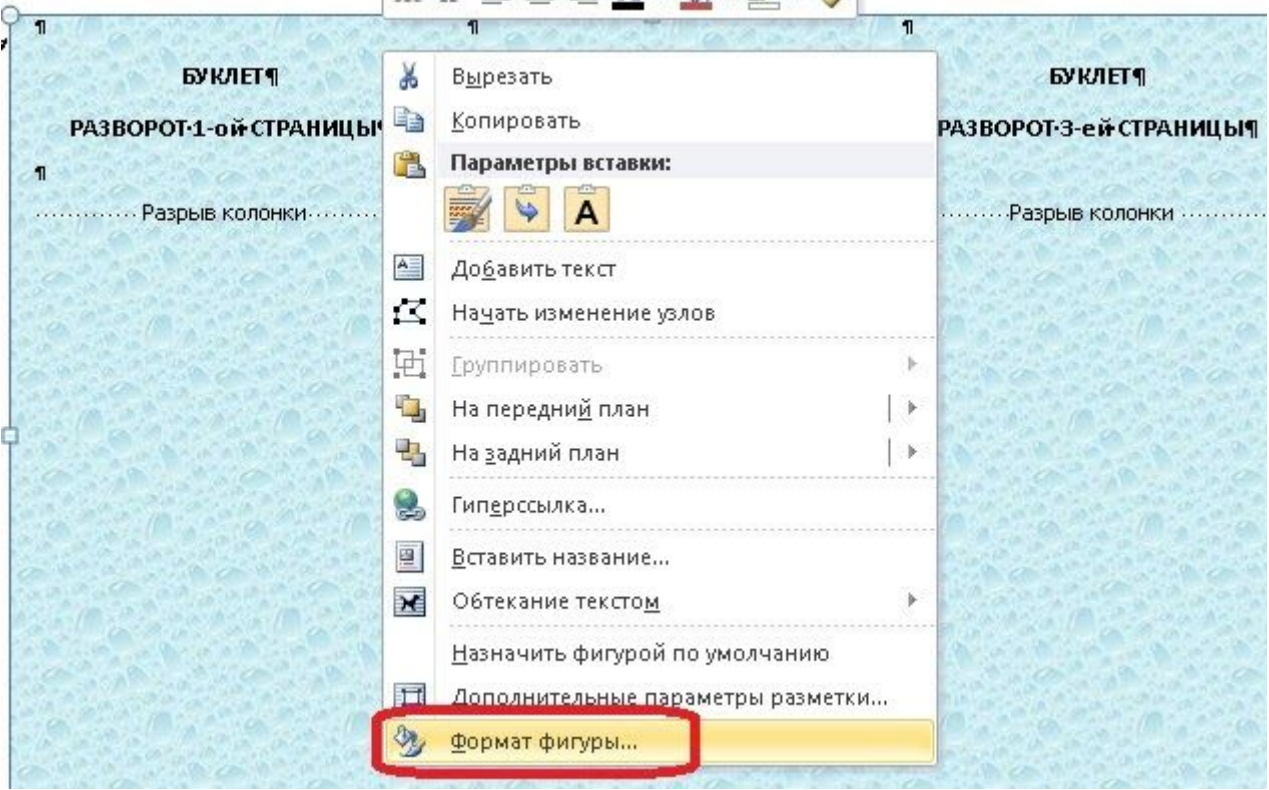

Далее переходим в раздел **Заливка и** меняем **Прозрачность** (тянем бегунок вправо).

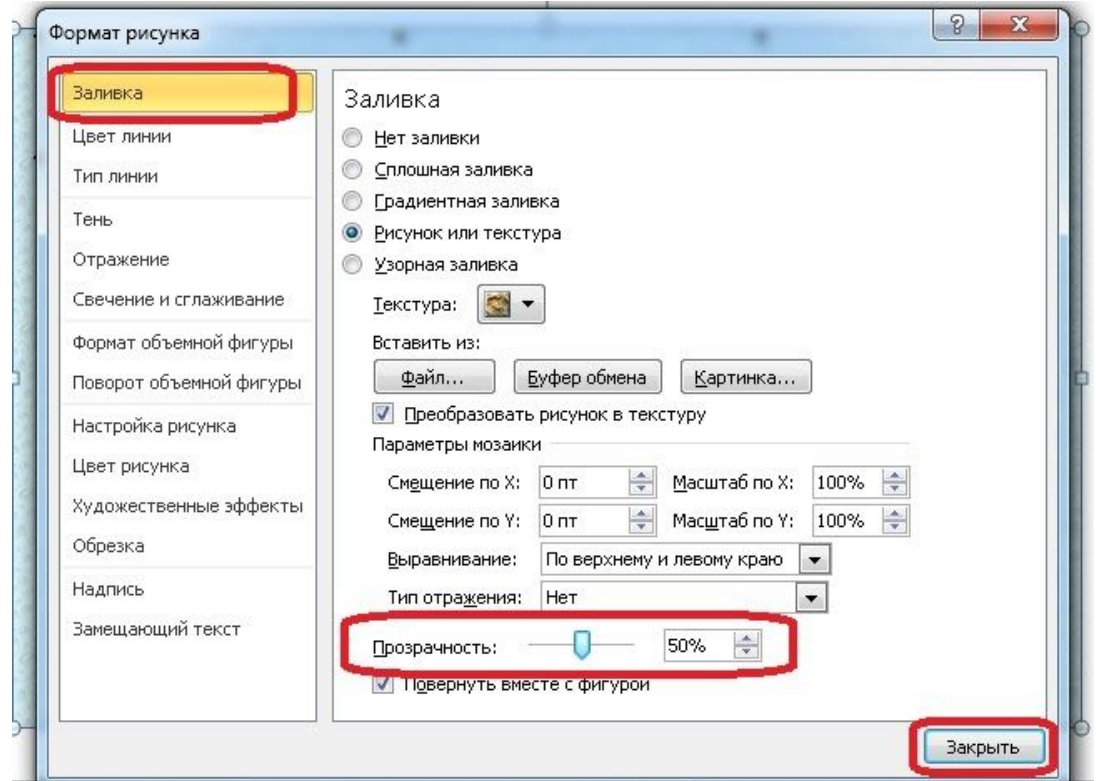

При желании этот же фон Вы можете скопировать (Ctrl и C) и вставить (Ctrl и V) на вторую страницу Вашего буклета (или правой кнопкой Копировать - Вставить). Или на второй странице заново выполнить пункты 7-9 данной инструкции и настроить новый фон.

10. **Теперь размещаем в буклет текст** (набираем вручную или копируем из другого документа: выделить текст => Главная => Копировать => установить курсор => Вставить) и оформляем его по своему замыслу и вкусу – меняем шрифт, начертание букв, цвет и т.п.

**Оформите титульную страницу**, напишите:

- название учреждения;
- тема буклета;
- вступительный текст, раскрывающий тематику информации (при необходимости);
- $\bullet$  город;
- год создания буклета,

вставьте логотип образовательной организации, тематическую картинку.

11. **Вставляем в буклет фотографии или картинки**: установить курсор => меню Вставка => Рисунок => выбрать из папки => Вставить => отредактировать рисунок по размеру => Обтекание текстом => **В тесте (По контуру).**

12. На этом процедура создания буклета завершена. Для отправки его в тираж рекомендуем сохранить файл с расширением PDF. Для этого нажмите меню **Файл** => **Сохранить как**…=> выберите **Тип файла PDF**.

PDF — файлы одинаково отображаются на всех компьютерах + текст и картинки в файле "не поедут", изменить информацию в PDF-файле нельзя .

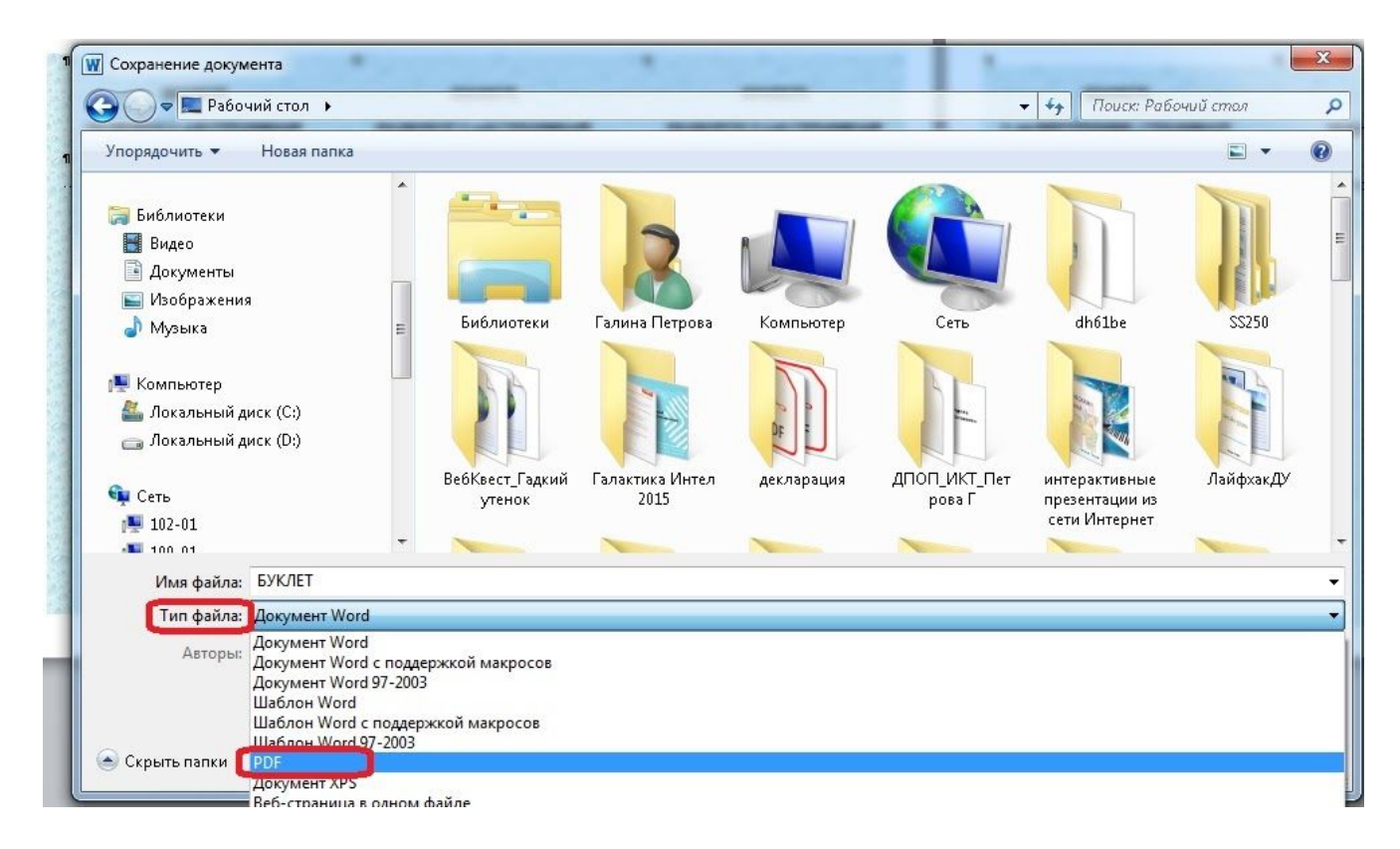

#### <span id="page-10-0"></span>**2 способ создания буклета - по шаблону в Word**

Можно создать буклет с использованием шаблонов, которые есть в Word.

```
Для этого нажимаете меню Файл => Создать => Буклеты
```
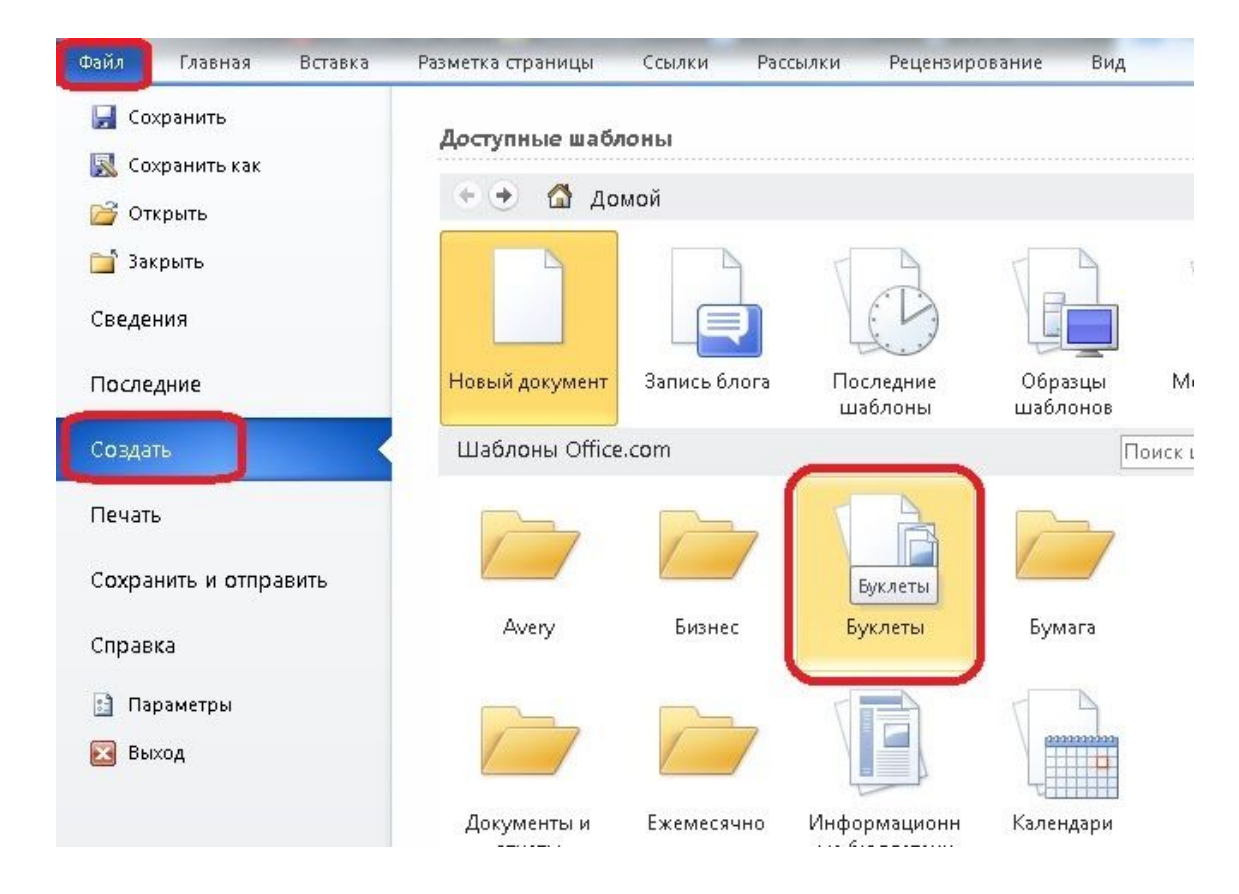

Выбираете наиболее понравившийся Вам вариант буклета и нажимаете **Загрузить**.

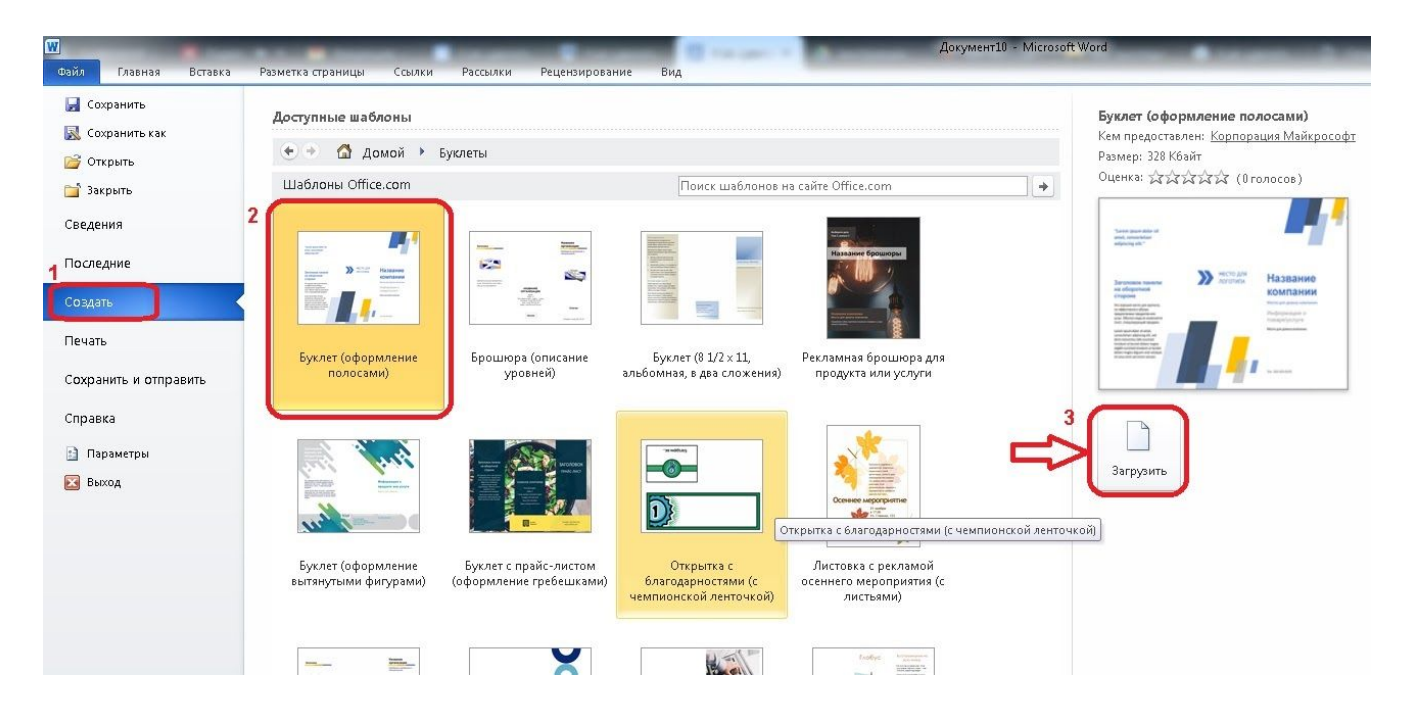

Далее наполняете шаблон буклета своей информацией, выделяя мышкой нужное окно, размещаете свой текст, изображения, в конце сохраняете файл (желательно в формате PDF).

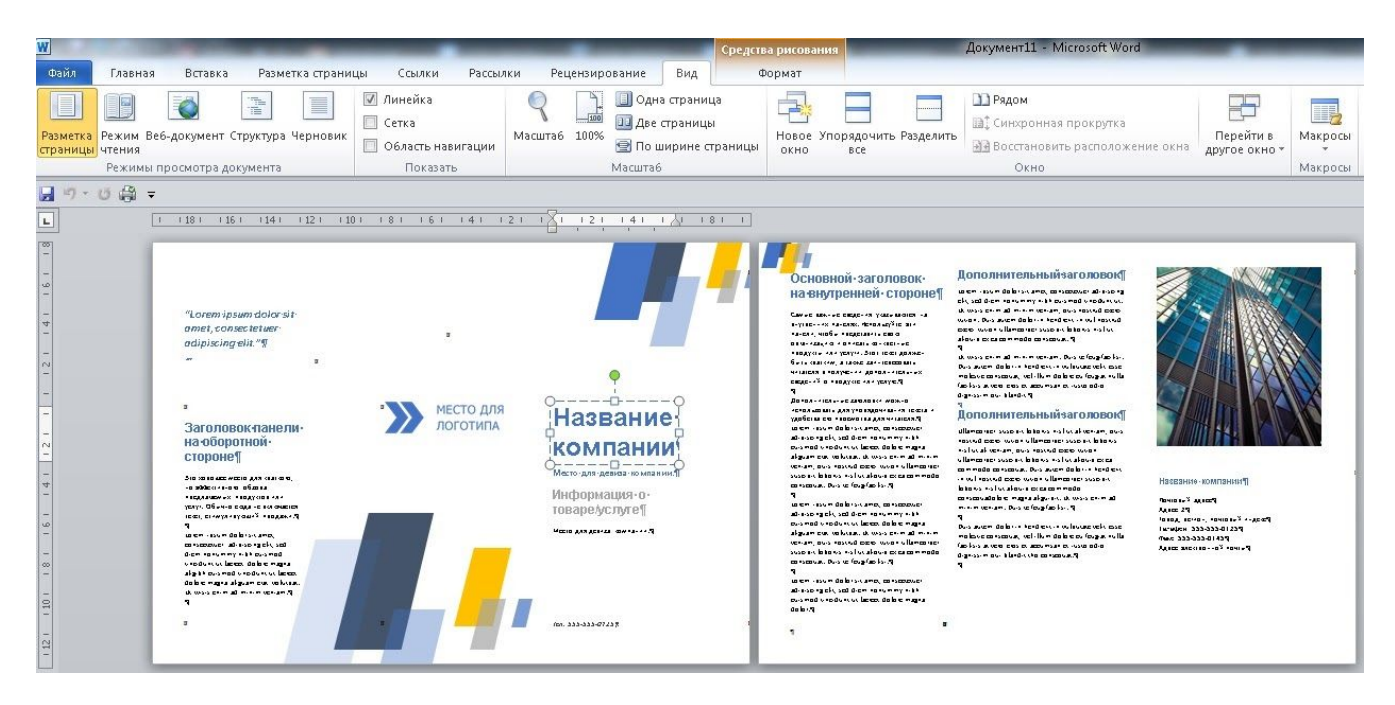